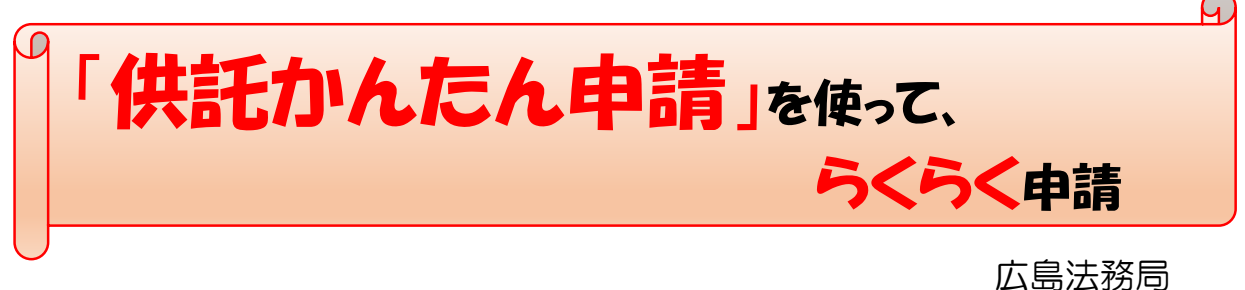

① 登記・供託オンライン申請システム【登記ねっと 供託ねっと】を検索してください。

登記・供託ネット | 検索

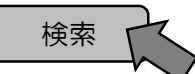

https://www.touki-kyoutaku-online.moj.go.jp/index.html

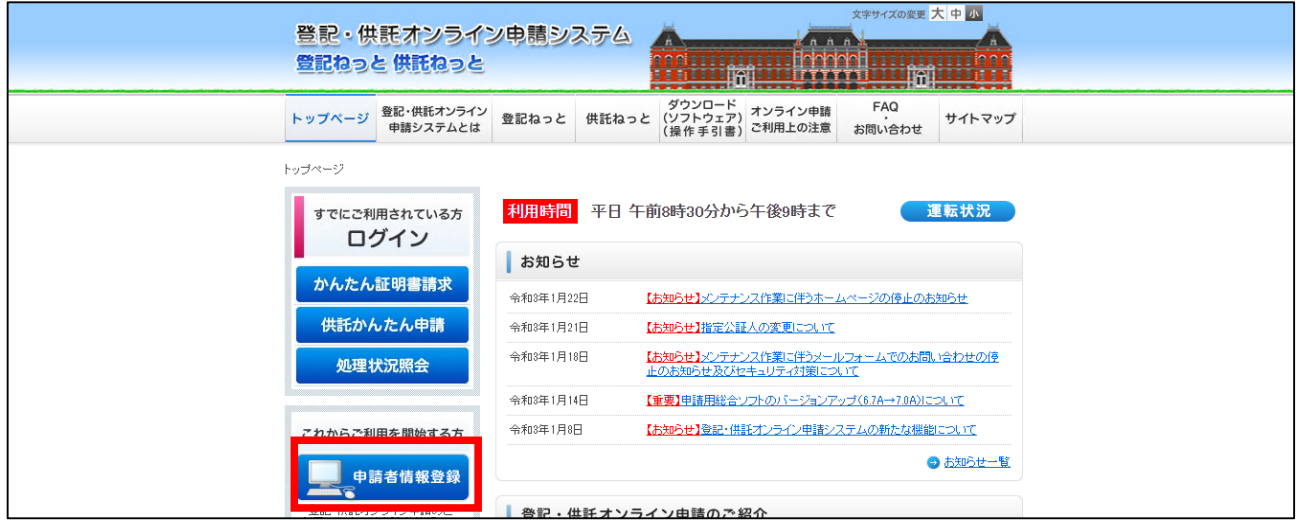

② 最初に申請者情報の登録を行います。 上図のトップページから「申請者情報登録」します。「申請者情報登録」は、最初の1回目のみで す。「供託かんたん申請」に必要な申請者ID、パスワード及び申請者の情報等を登録します。

●「申請者情報登録」をクリックします。

●ご利用になる前に「利用規約」を確認し、よければ「同意する」をクリックします。

●下図のページが表示されるので、必要事項を入力してください。

●仮登録(発行)すると登録したアドレスヘメールが届くので、本登録をし、申請者情報登録を完了 します。

登録が完了すると、「供託かんたん申請」を行うことができます。

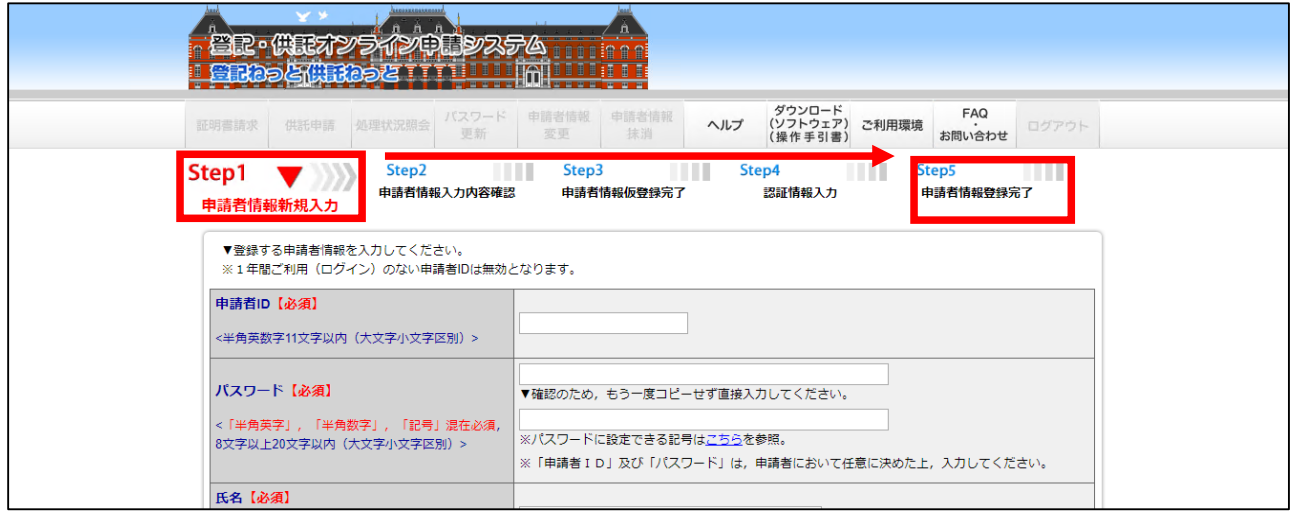

③ 「供託かんたん申請」を始めましょう。 下図トップページから「供託かんたん申請」を選択します。

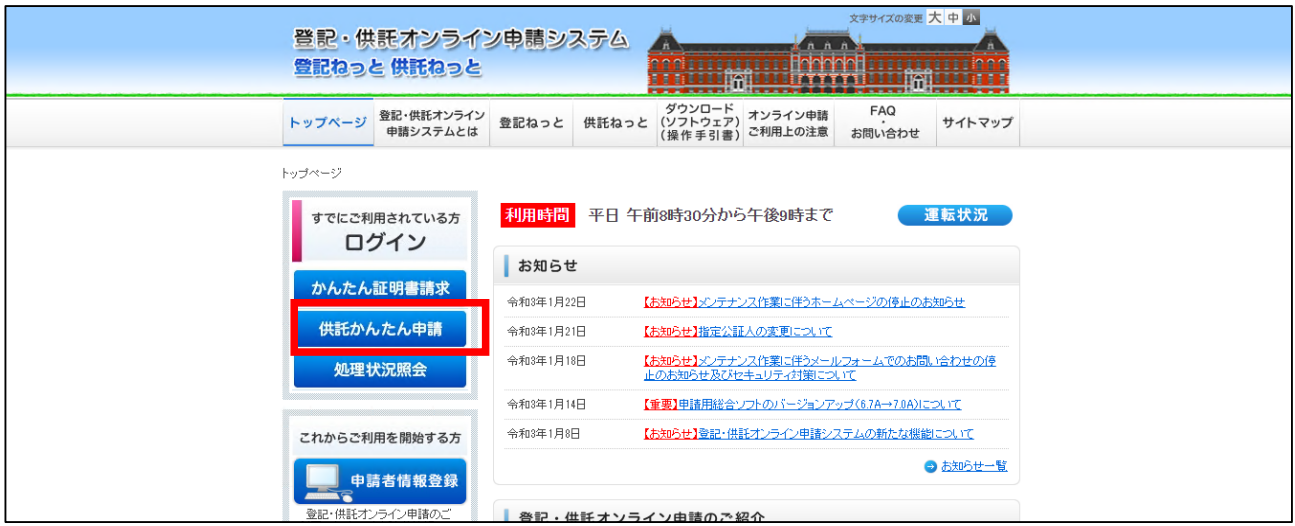

「ログイン」画面が表示されますので、「申請者ID」と「パスワード」を入力し、「ログイン」をク ④ リックします。

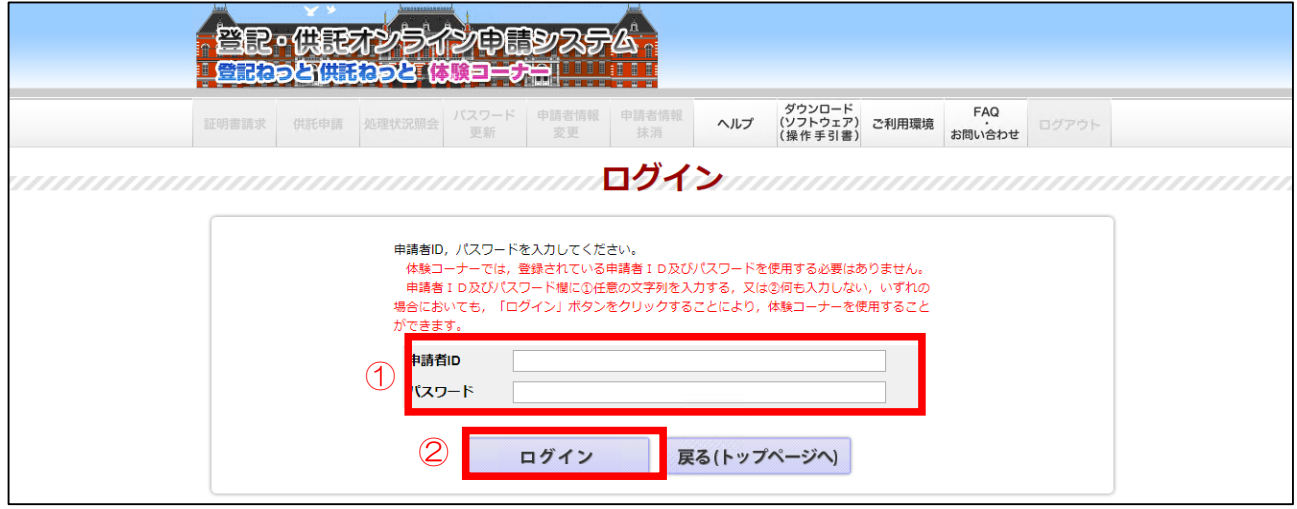

⑤ 下図の「供託申請メニュー」が表示されますので、「手続名」から供託の種類を選択します。

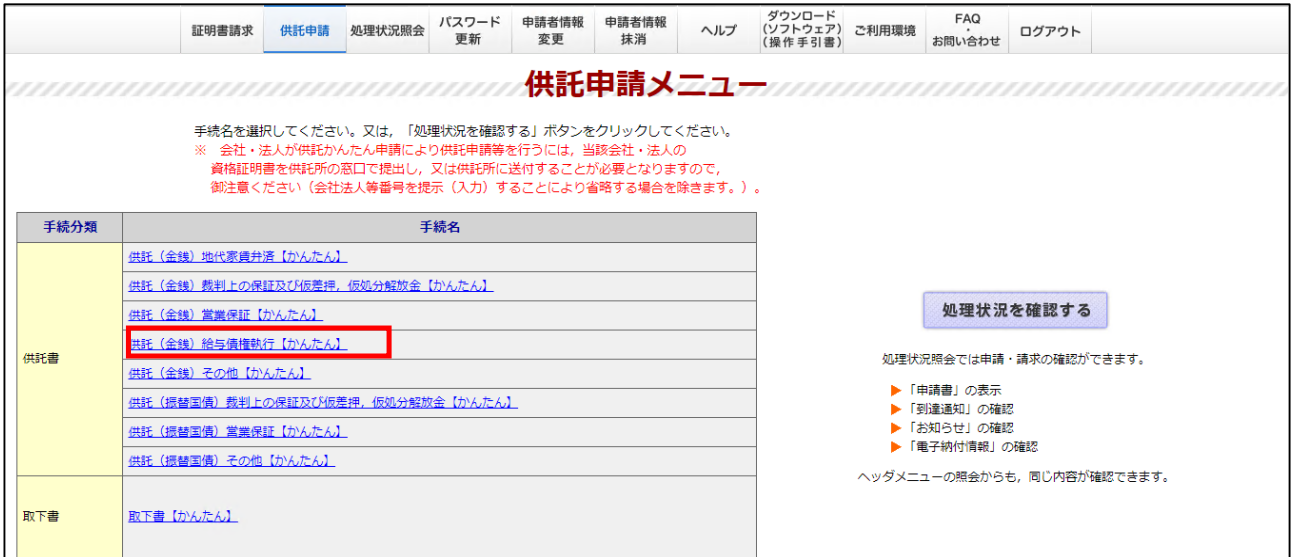

⑥ 「供託(金銭)給与債権執行【かんたん】」の申請情報入力画面が表示されます。

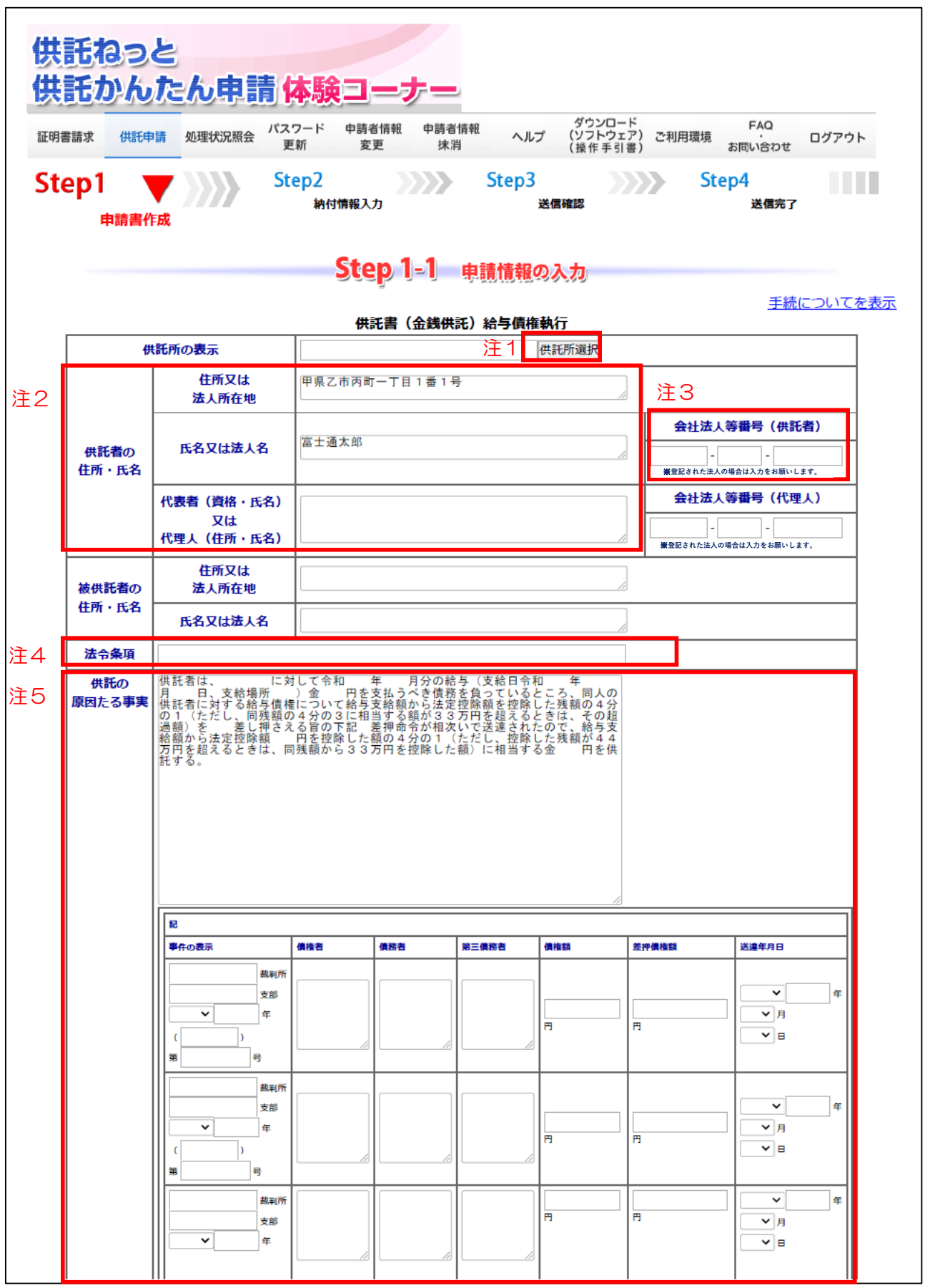

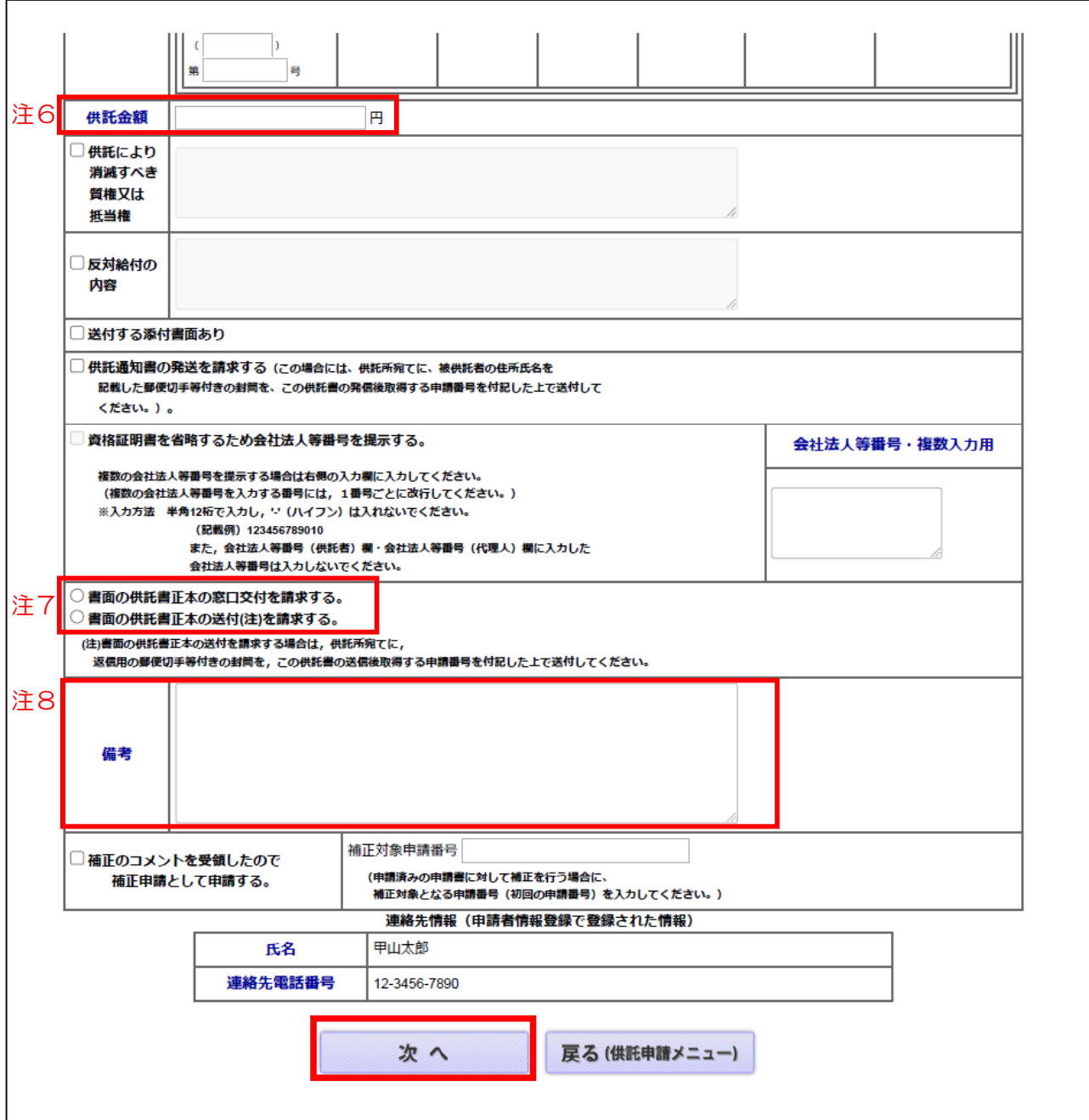

- 注1 「供託所の表示」は、「供託所選択」をクリックし「広島法務局」を選択
- 注2 「供託者」とは、供託を行うあなたの会社のことをいいます。会社の本店所在地、会社名代表者の資格・氏名 を入力します(会社の登記事項証明書のとおり記載してください。)。
- 注3 供託者の「会社法人等番号」の入力をお願いします。
- 注4 根拠となる「法令条項」を入力してください。
- 注5 「供託の原因たる事実」の文例の「空白」になっている箇所を入力してください。 ただし、以下の差押がある場合は、この様式では申請できません。 (供託申請メニューの「供託(金銭)その他【かんたん】」の様式で申請することになります。詳しくは,職 員にお尋ねください。)
	- ・裁判所からの4つ以上の差押通知がある場合
	- ・滞納処分による差押が含まれる場合 ・養育費のための差押が含まれる場合
- 注6 「供託金額」を入力してください。
- 注7 供託正本を受取る方法を選択してください。「送付」による交付を選択した場合は、

「送付」による交付を選択した場合は、返信用封筒(切手を貼付)と申請番号と供託者氏名の情報を法務局に 送付してください。

注8 各入力欄には、入力できる文字数制限がありますので、入力できない場合は、備考欄に入力してください

- ⑦ 全て入力できたら「次へ」をクリックしてください。
- 下図のとおり「入力内容の確認」画面が表示されますので内容を確認して、誤りがなければ、「確 ⑧ 定」をクリックしてください。

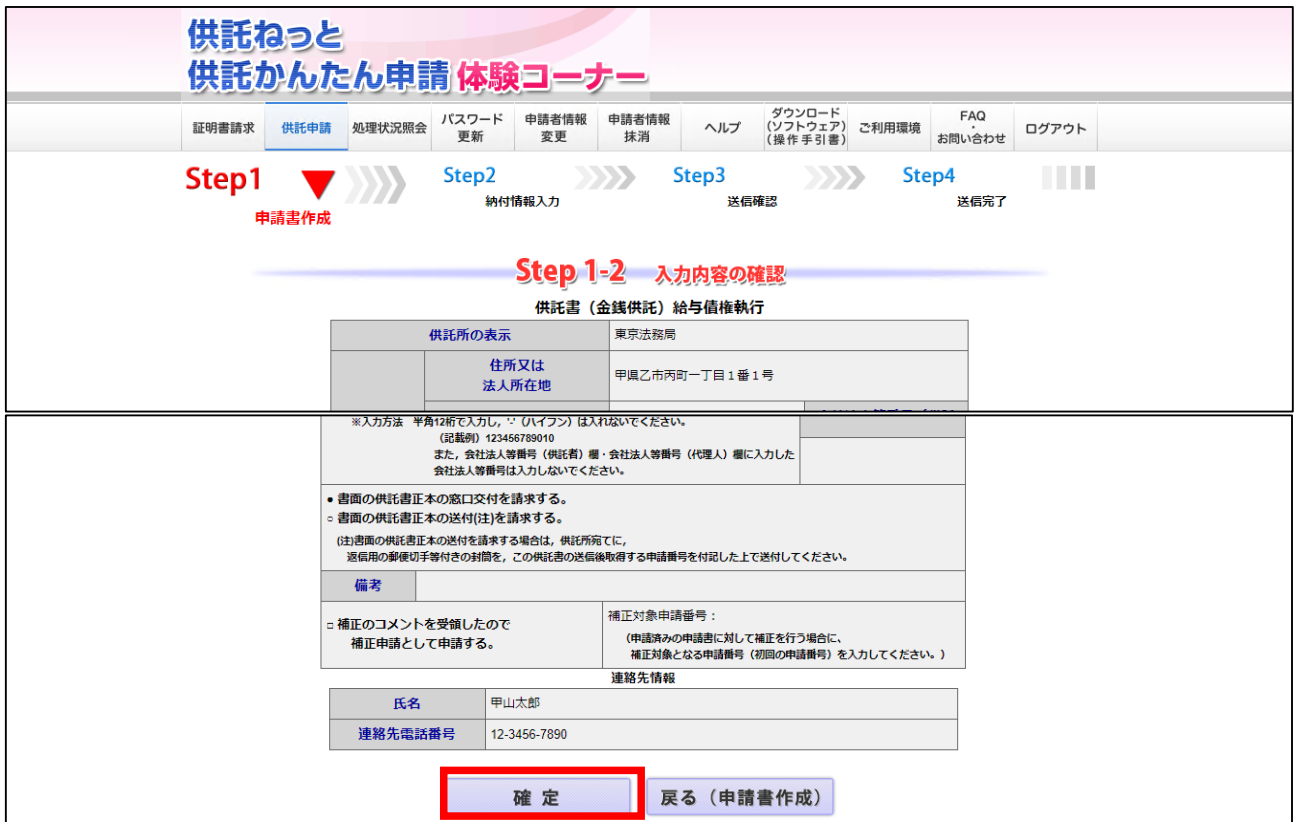

⑨ 下図のとおり「納付情報入力」画面が表示されますので内容を確認して、誤りがなければ、「確定」 をクリックしてください。

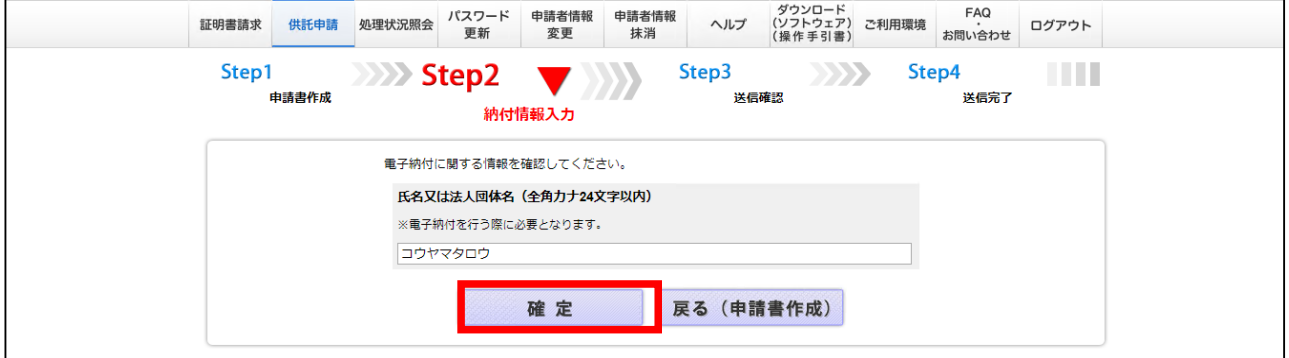

⑩ 下図のとおり「送信確認」画面が表示されますので「送信実行」をクリックすると、供託情報が法務 局に送信されます。

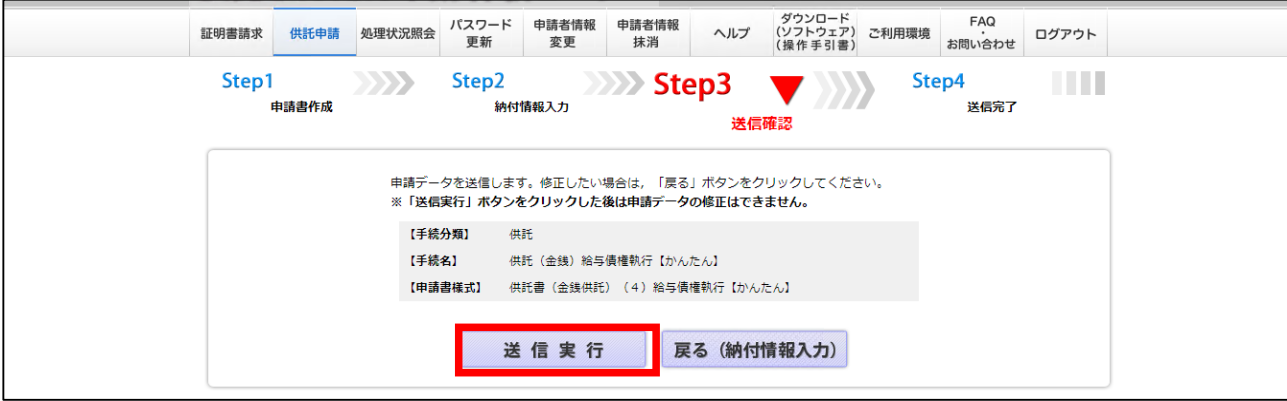

5 / 13 ページ

⑪ 送信が完了すると下図画面が表示され処理状況の確認をすることができます。

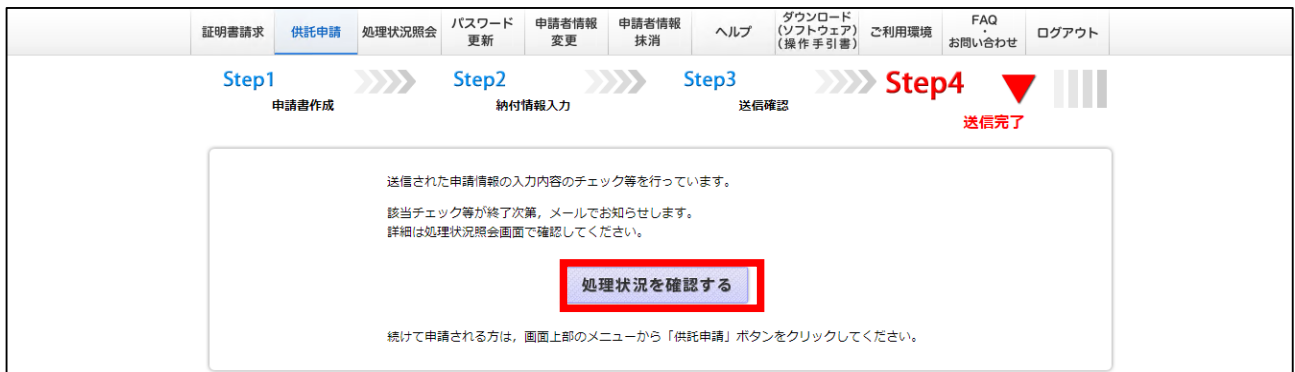

⑫ 「処理状況照会」画面では、到達確認や補正のお知らせ、納付に必要な情報が確認できます。 供託書正本を「送付」により交付を希望した場合、返信用封筒と申請番号等の情報を法務局に送付し ていただきますが、「申請番号」はここに表示されます。

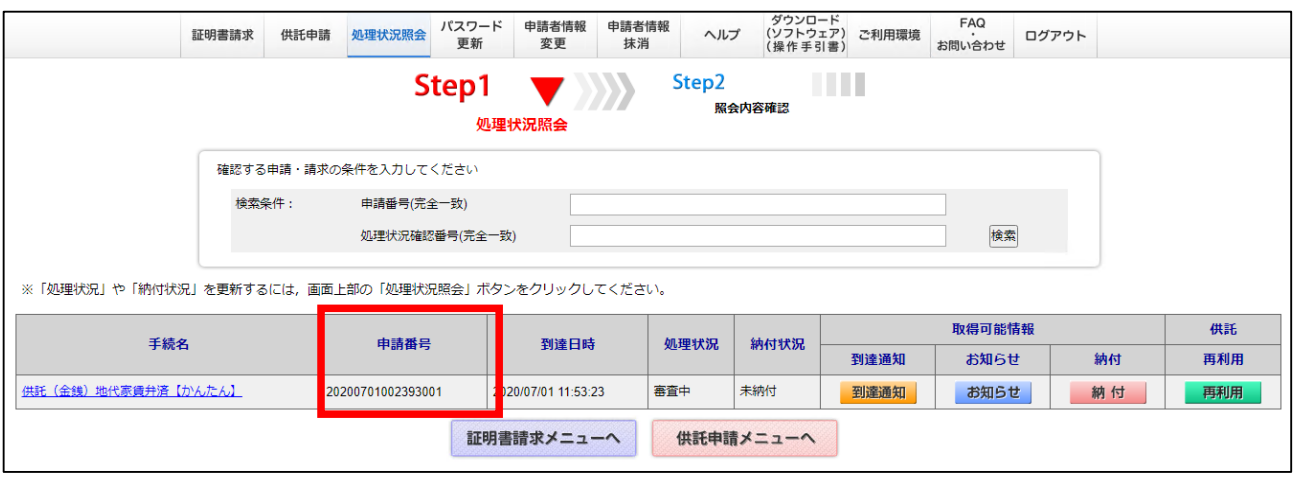

- 送信された供託情報の内容を法務局で調査します。調査の結果、不備等がなければ受理をします。 ⑬ 送信後、供託金の納付情報が送信されるまで、一定の時間を要します。 納付情報が送信されると、最初に設定したアドレスにメールが届きますので、「処理状況照会」画面 から確認してください。
- 受理されると納付情報が送信されますので、「登記・供託オンライン申請システム」のトップページ の「供託かんたん申請」からログインし、「処理状況を確認する」をクリックしてください。 ⑭

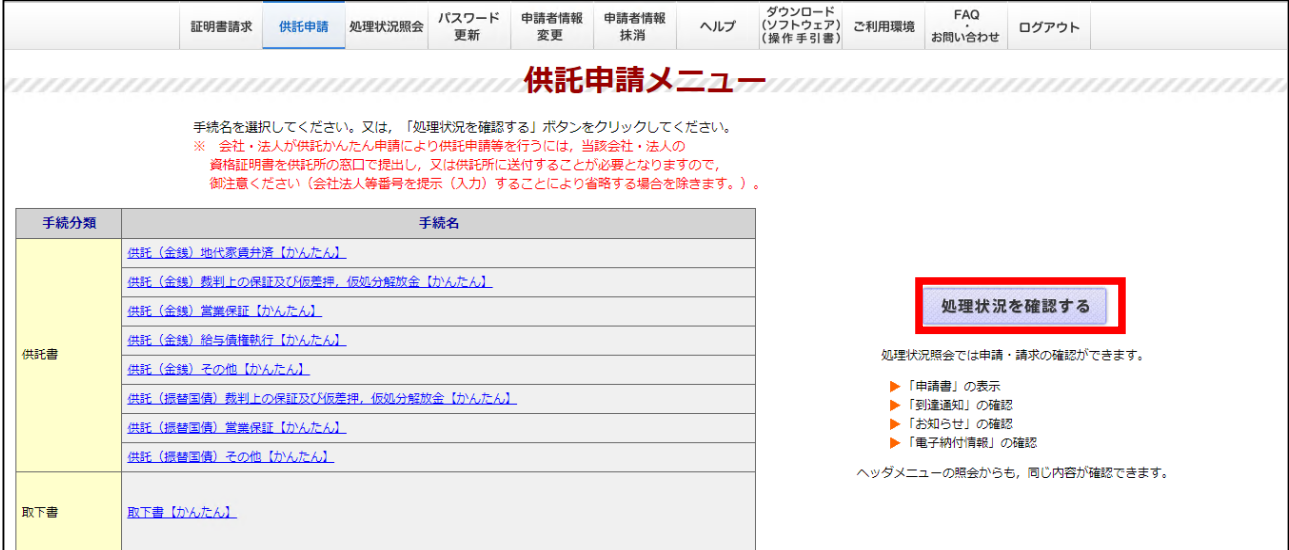

納付情報が送信されると下図の「処理状況照会」画面に「納付」が表示されますので、クリックして ⑮ ください。

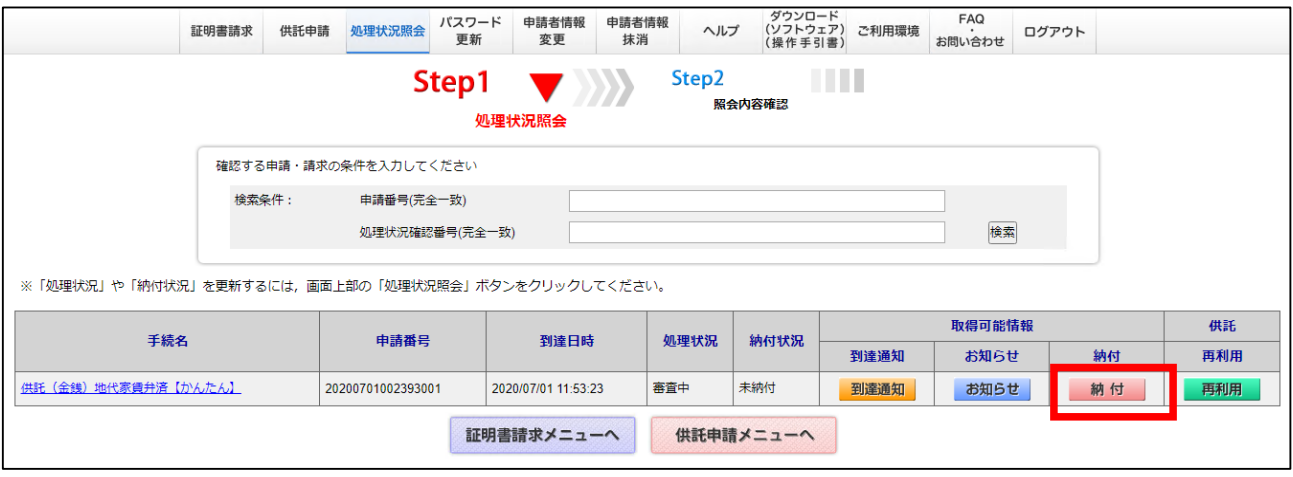

電子納付に必要な情報が表示されますので、供託金を納付してください。 ⑯ 供託金の納付方法は、金融機関等のATMを利用して納付する方法とインターネットバンキングによ り納付する方法があります。

納付するためには下図の「納付機関番号」、「納付番号」、「確認番号」、「納付額」が必要となり ますので、控えをとるなどしてください。

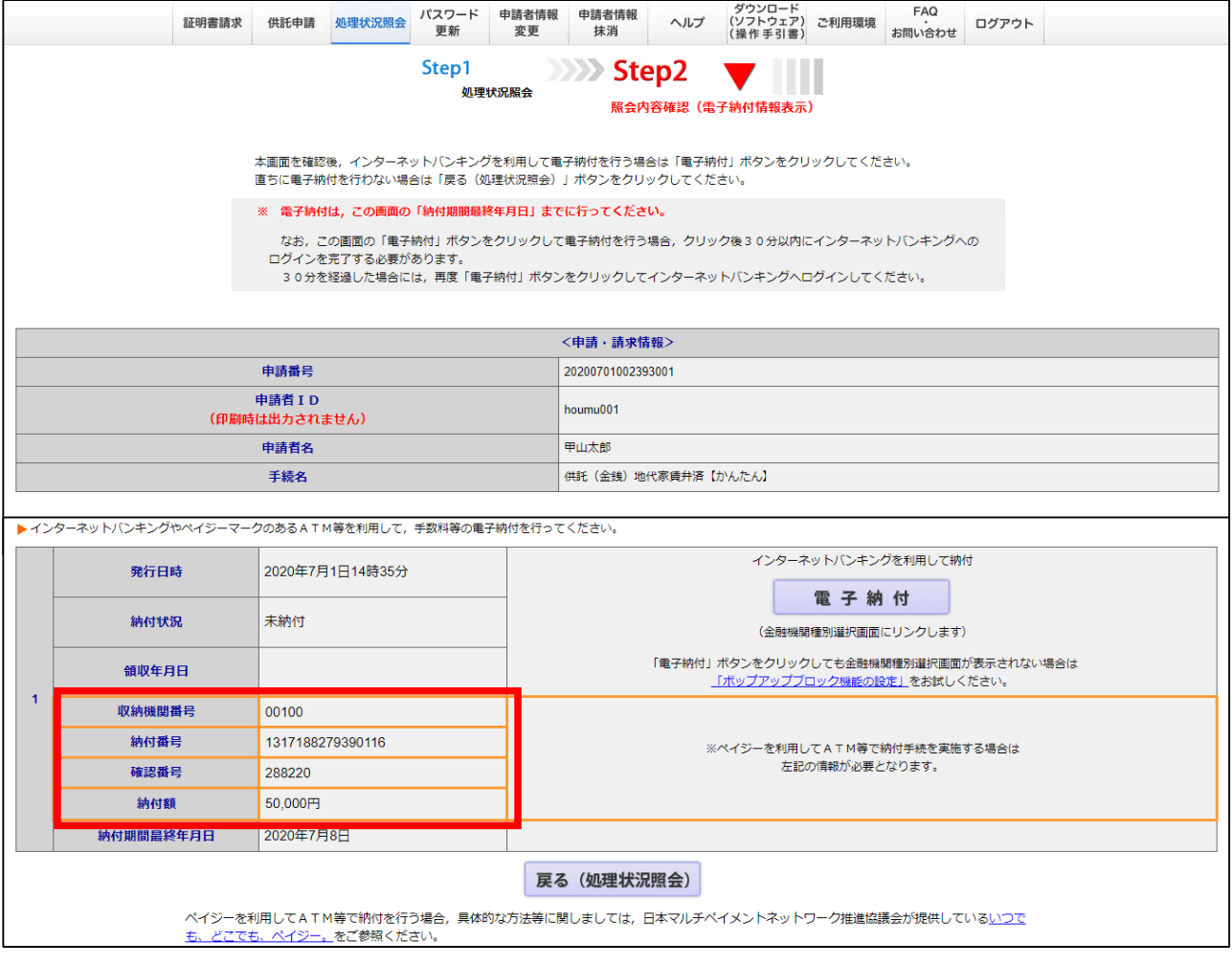

⑰ 法務局において、供託金の納付確認がとれたら、供託書正本を作成します。

●「窓口」において交付をする場合 正本ができましたらご連絡しますので、受取に来てください。正本をお渡しする際は、申請番号が 必要となりますので、申請番号が分かる部分のコピー等(「処理状況画面」等のコピー等)をご持参 ください。

●「送付」により交付をする場合

 供託書正本を「送付」により交付を希望した場合は、返信用封筒と申請番号等の情報を法務局に送 付してください。返信用封筒が届き、正本ができ次第、供託者宛てに正本を送付します。

⑱ 執行供託(給与、金銭消費貸借等の債権の執行)の場合、供託手続後に供託書正本と事情届を裁判所 に提出する必要があります。

## 以上で、一連の手続が完了となります。

補正があった場合の手続の説明は次のページです。

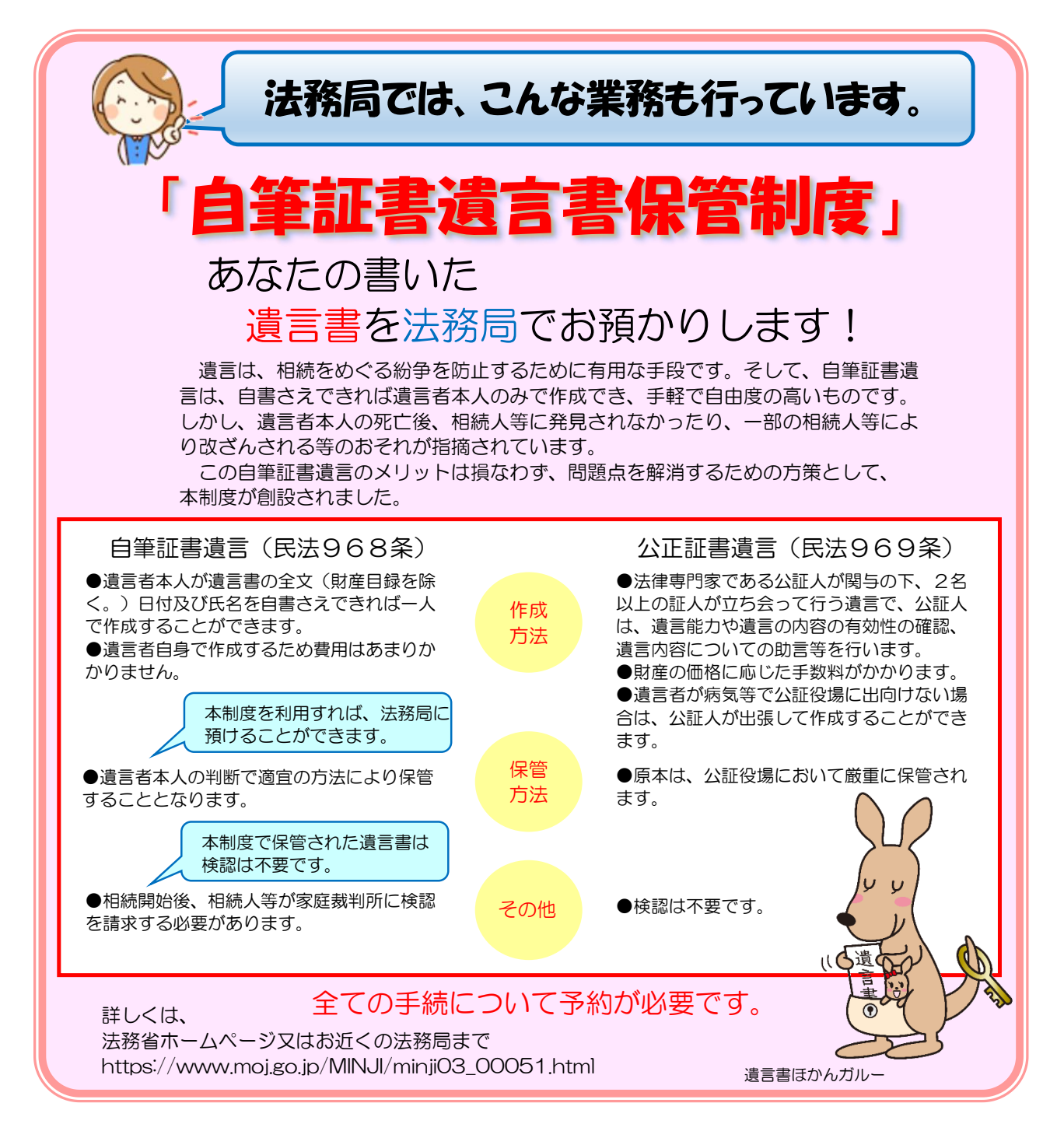

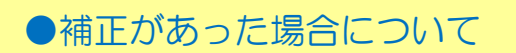

補正の連絡があった場合は、「処理状況照会」画面の「再利用」をクリックすると、申請した供託書 ① の内容が表示されます。

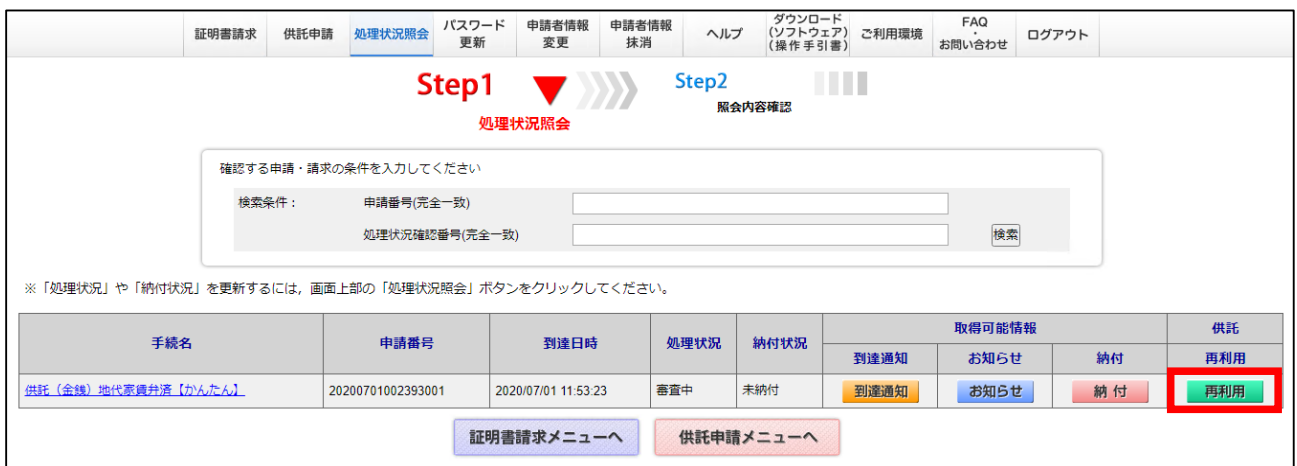

補正の連絡にしたがい、内容の修正等を行ってください。 ② 補正後の情報を送信するときは、下図画面の「補正のコメントを受領したので補正申請として申請す る。」にチェック(✔)を入れ、「補正対象申請番号」欄に、最初に申請したときの「申請番号」を 入力し、「次へ」をクリックしてください。

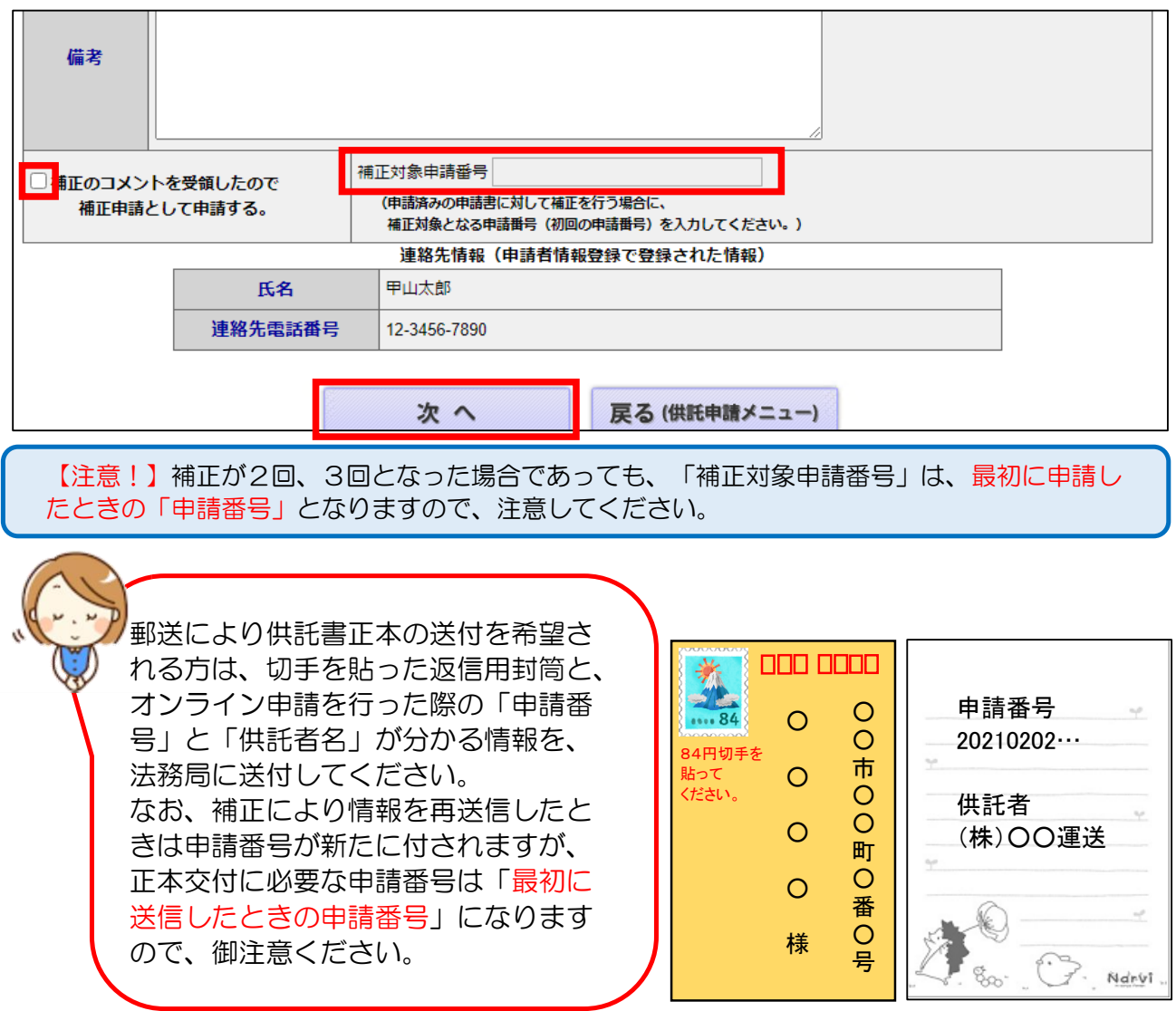

2回目以降の申請手続の説明は次のページです。

●2回目(次月)以降の手続の流れについて

「登記・供託オンライン申請システム」のトップページから「供託かんたん申請」を選択すると下図 「ログイン」画面が表示されますので、「申請者ID」と「パスワード」を入力し、「ログイン」をク リックしてください。  $\odot$ 

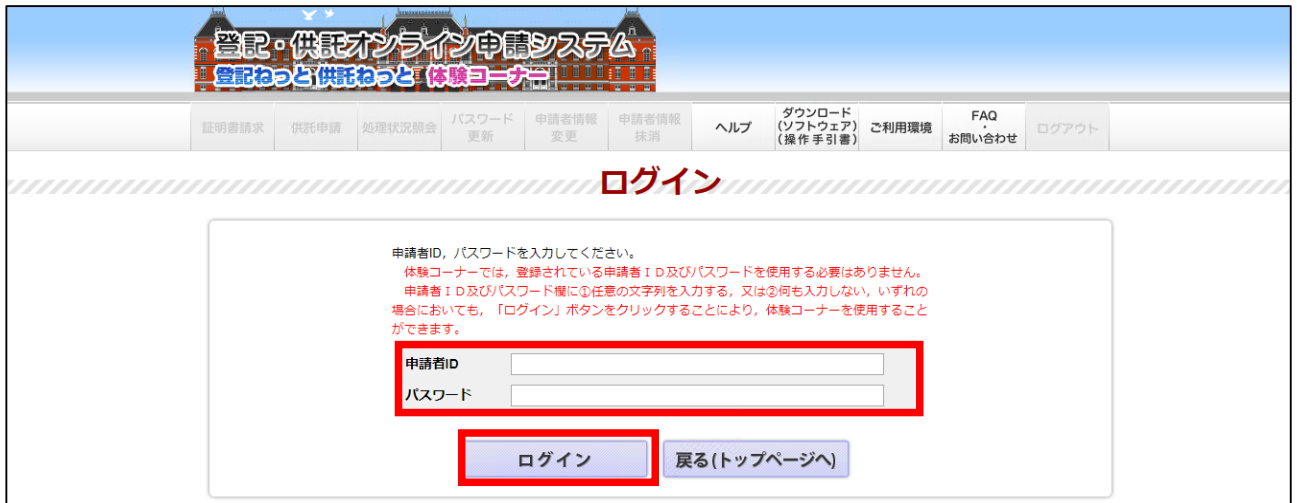

#### ② 下図画面から「処理状況を確認する」をクリックしてください。

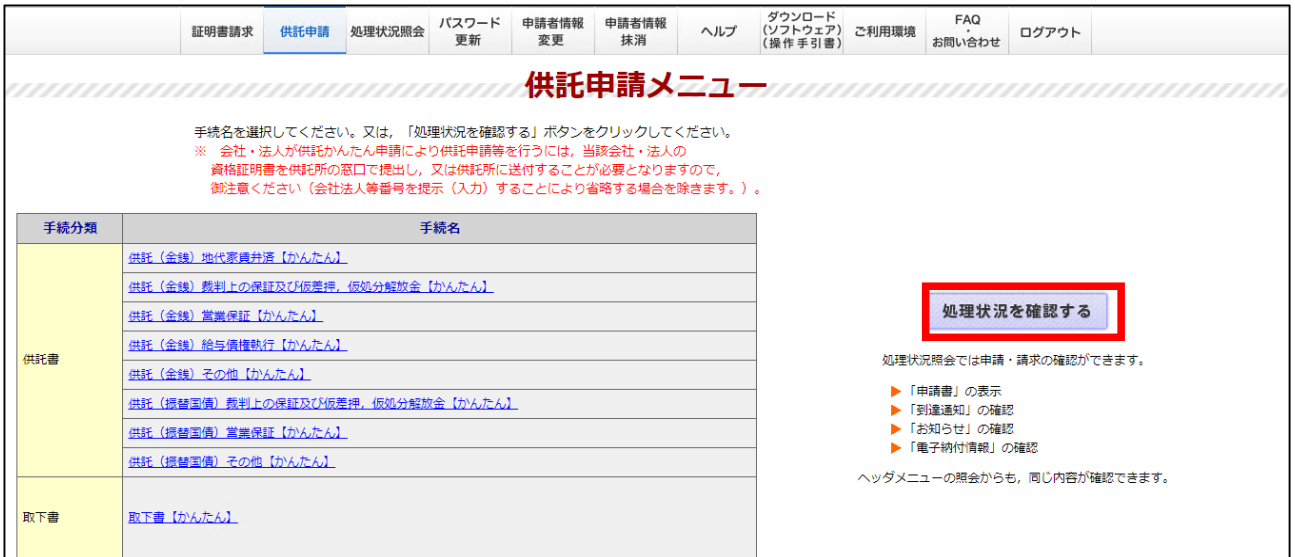

③ 下図の「処理状況照会」画面が表示されますので、「再利用」をクリックしてください。

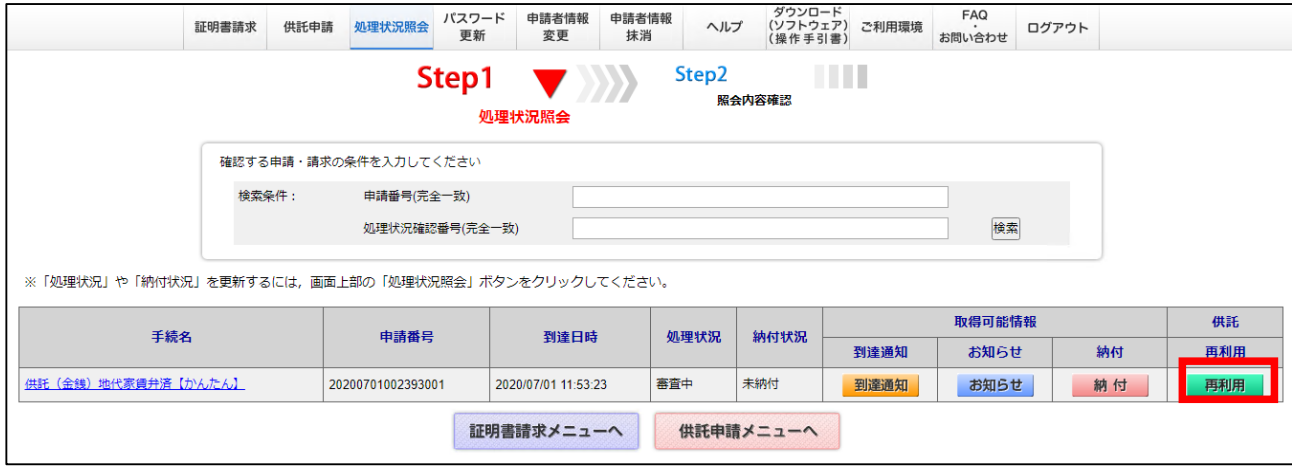

前回(前月)申請した内容の画面が表示されますので、支払月、支払日、金額等を修正し、申請する ことができます。修正が完了したら、画面の一番下の「次へ」をクリックしてください。 ④

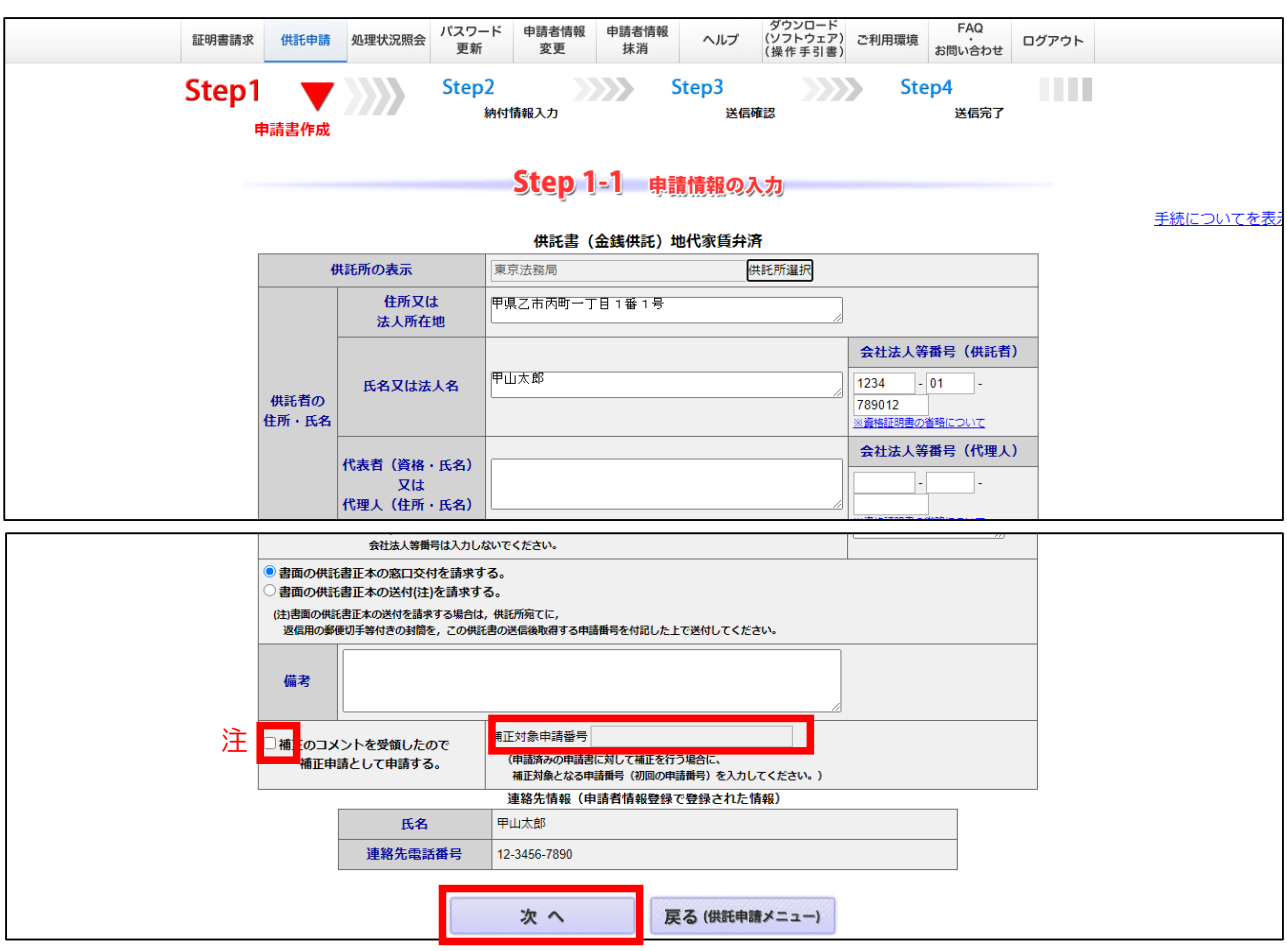

- ⑤ それ以降の操作・手続は、前回(前月)の作業と同じになります。
- 注 前回(前月)の申請の際に補正があるとこの欄にチェック(✔)及び補正対象申請番号欄に申請番号が入ったままとなって います。新たに申請する場合は、必ずチェック(✓)を外し、空欄にしてから送信してください。

#### 【広島県内の供託所】

御不明な点がございましたら、お近くの法務局までお問い合わせください。

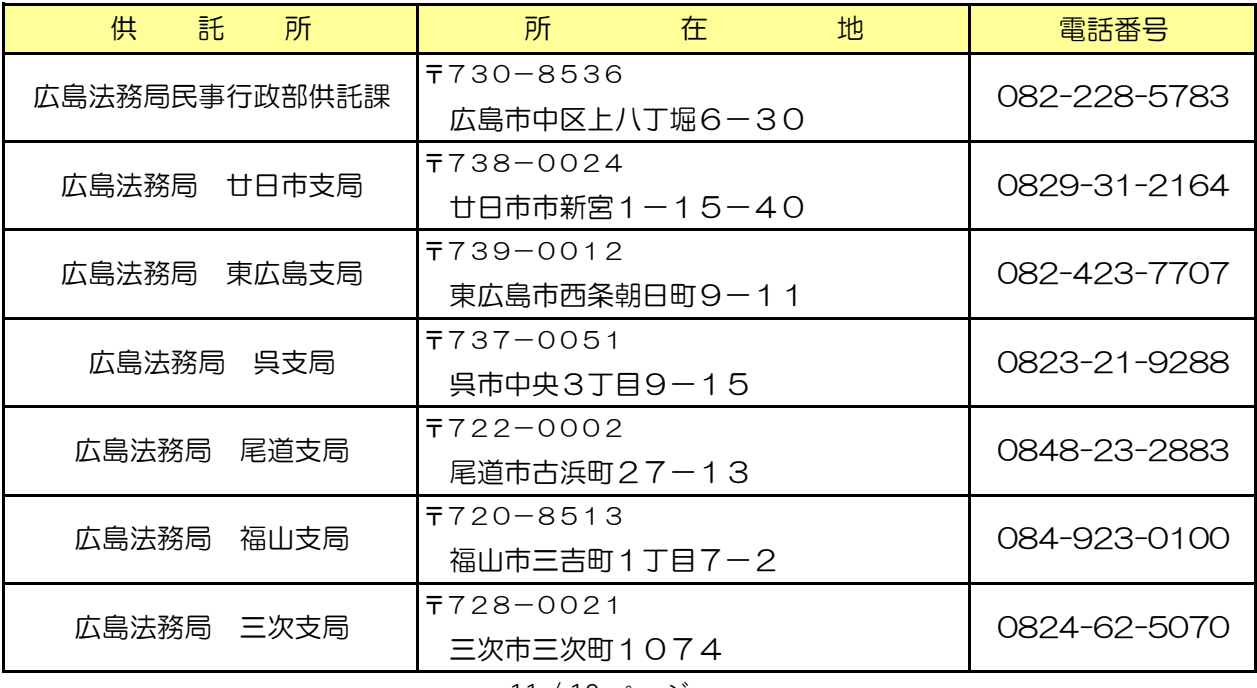

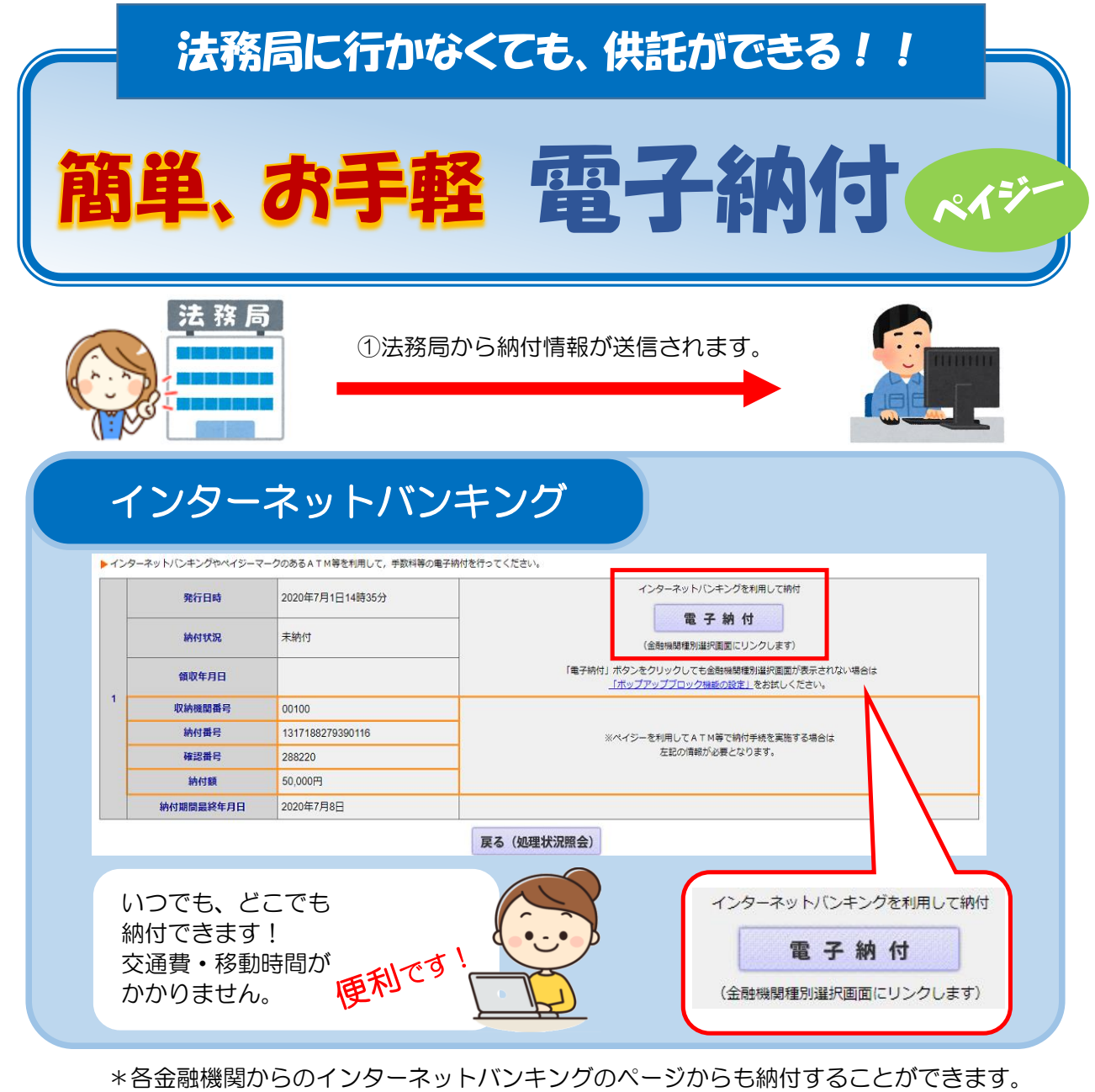

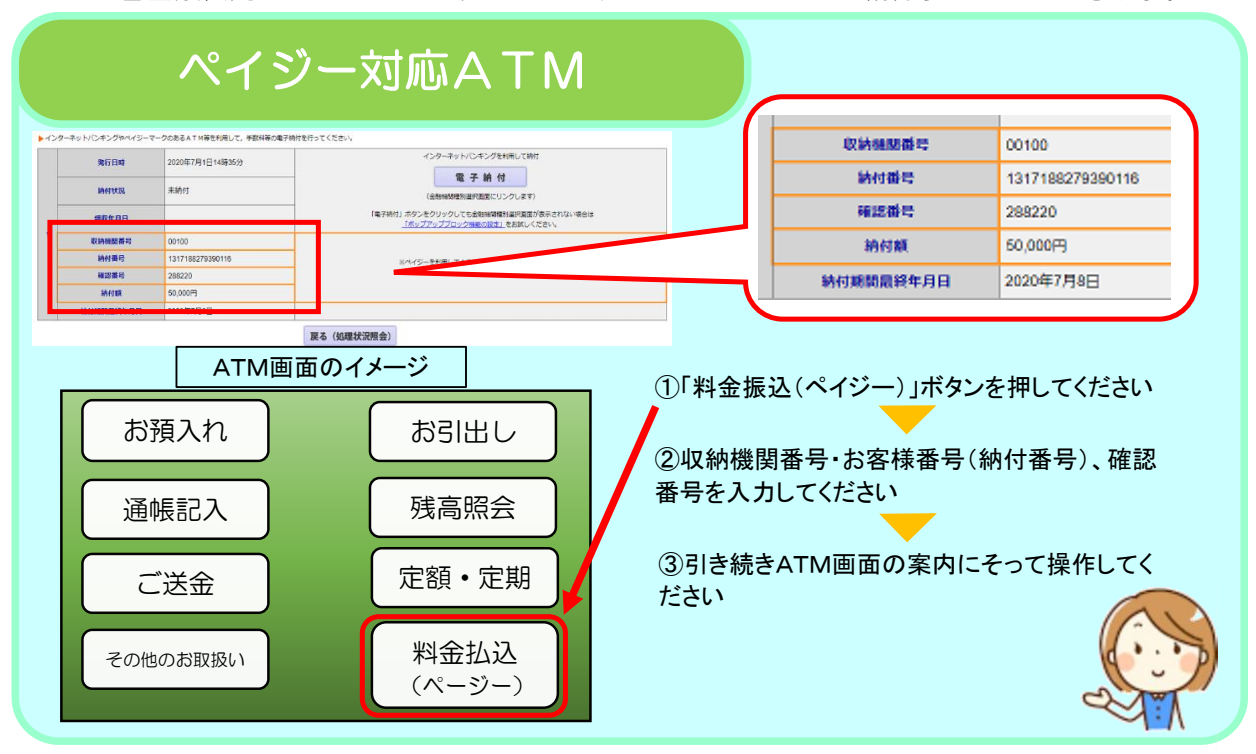

# オンライン申請(複数の差押えがある場合の記載例)

### 「供託の原因たる事実欄」に入力する内容について ※供託書正本(OCR申請用紙)の2枚目以降の内容を入力します。

 供託者は、従業員である に対して令和 年 月分の給与(支給日 、支給場所)金 円を支払うべき債務を負っているところ、

 $\sim$ ~~ 省略 ~~~

相当する金○○○円を供託する。

1 事件の表示

 ○○地方裁判所○○支部 平成○○年(ル)第○○号 債務者 ○○○○ 第三債務者 供託者 債権額 金○○○○円 差押債権額 金○○○○円 送達年月日 平成○○年○○月○○日 債権者 東京都○○区○○町○丁目○番○号 株式会社 ○○○○

2 事件の表示

 ○○地方裁判所○○支部 平成○○年(ル)第○○号 債務者 ○○○○ 第三債務者 供託者 債権額 金○○○○円 差押債権額 金○○○○円 送達年月日 平成○○年○○月○○日 債権者 東京都○○区○○町○丁目○番○号 株式会社 ○○○○

3 事件の表示

 $\mathbf{r} = \mathbf{r} \cdot \mathbf{r}$  $\mathcal{L}_{\text{max}}$  $\mathbf{r} = \mathbf{r} \cdot \mathbf{r}$ 

差押えの件数を表示します。 項番を付してください。